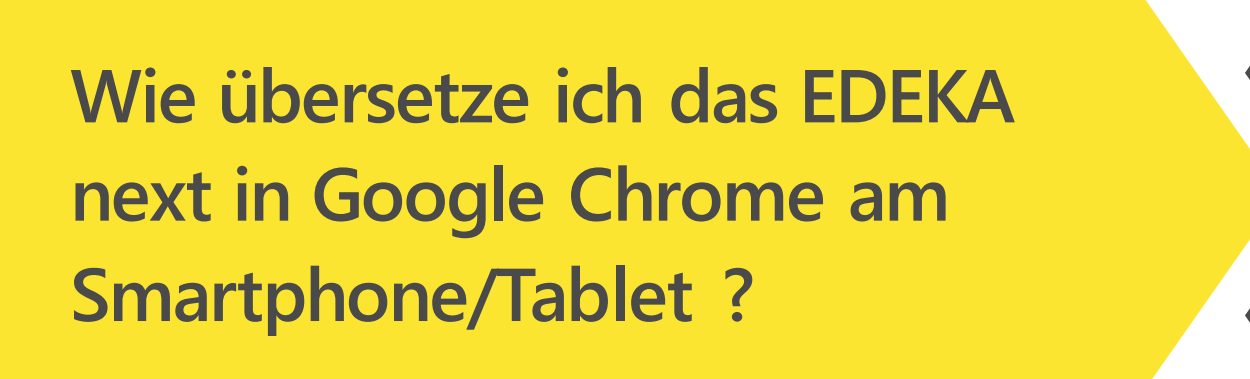

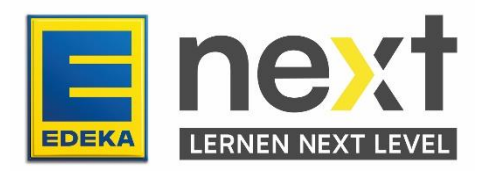

Mit Hilfe dieser Anleitung kannst du am Ende:

- Die Übersetzungsfunktion am Smartphone in Chrome aktivieren
- Das EDEKA next übersetzt anzeigen lassen
- Deine EDEKA next Kurse übersetzen

Wichtig: Mit dieser Übersetzungsfunktion werden nur die Texte im Kurs übersetzt. Bilder, Grafiken und Videos werden nicht übersetzt.

# **Schritt 1: Übersetzungseinstellungen anpassen**

#### **Öffne zuerst Google Chrome**

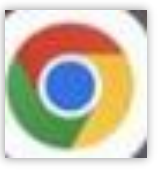

#### **Öffne die Einstellungen**

Klicke auf die 3 Punkte in der oberen rechten Ecke und danach auf Einstellungen.

Navigiere zum Menüpunkt Sprachen (weit unten).

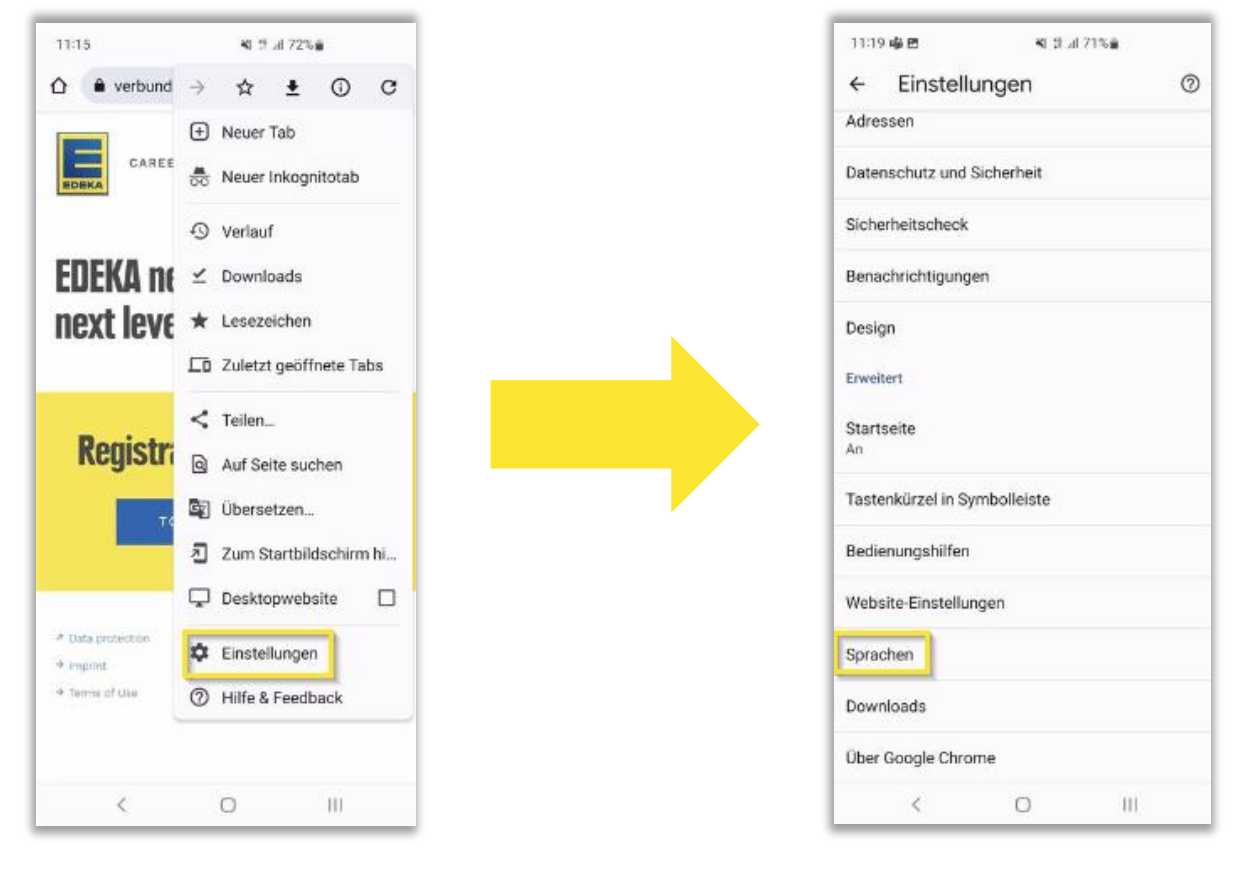

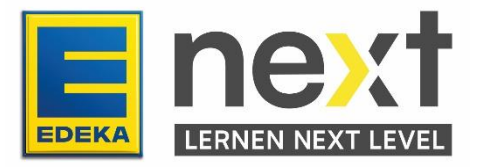

### **Übersetzungsfunktion aktivieren**

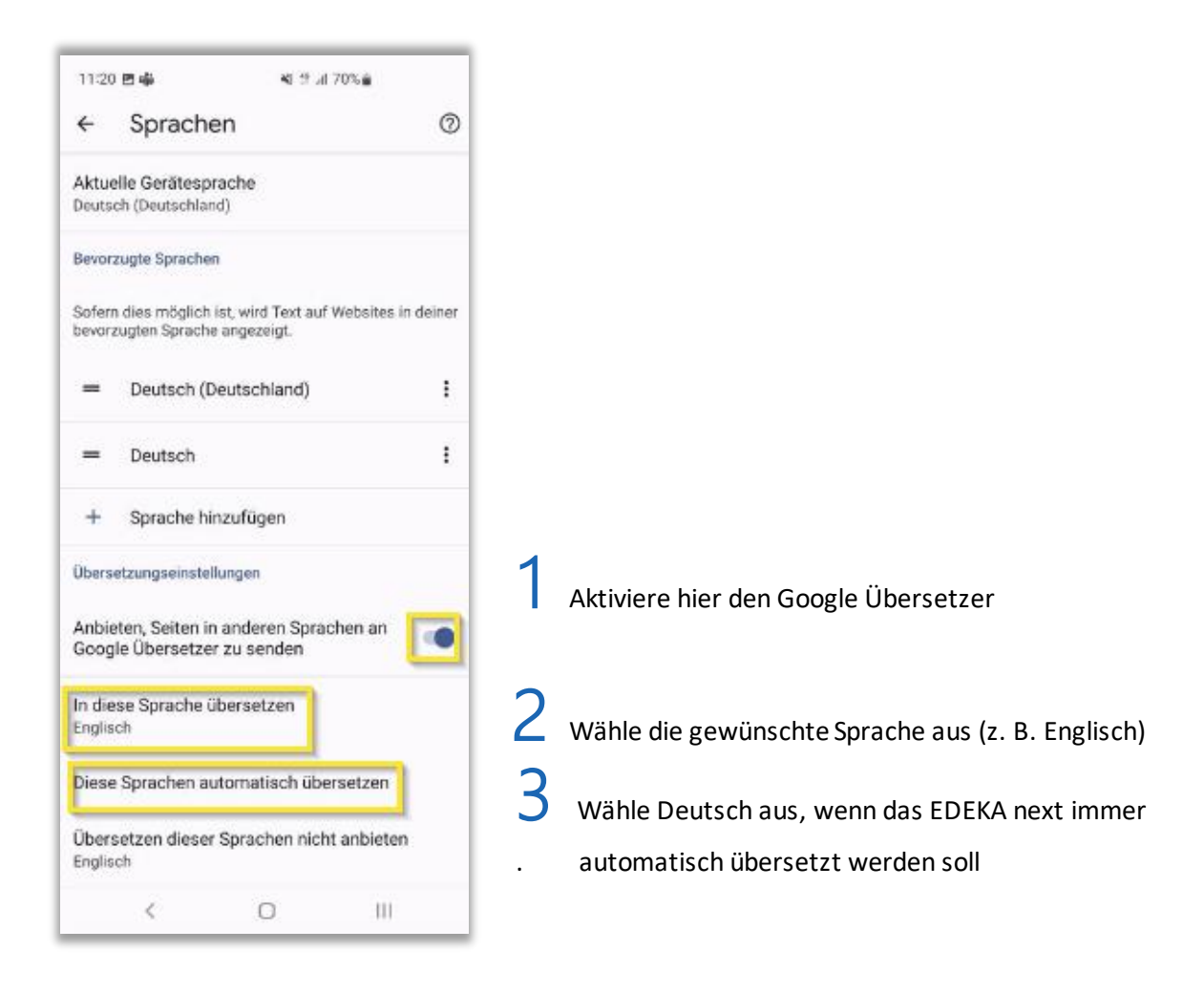

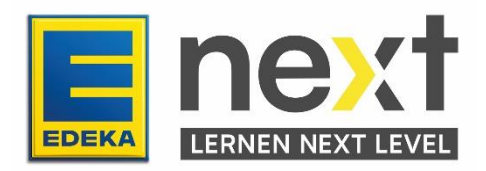

Klicke auf die 3 Punkte in der oberen rechten Ecke und danach auf Übersetzen.

Im sich öffnenden Fenster klicke auf deine ausgewählte Sprache

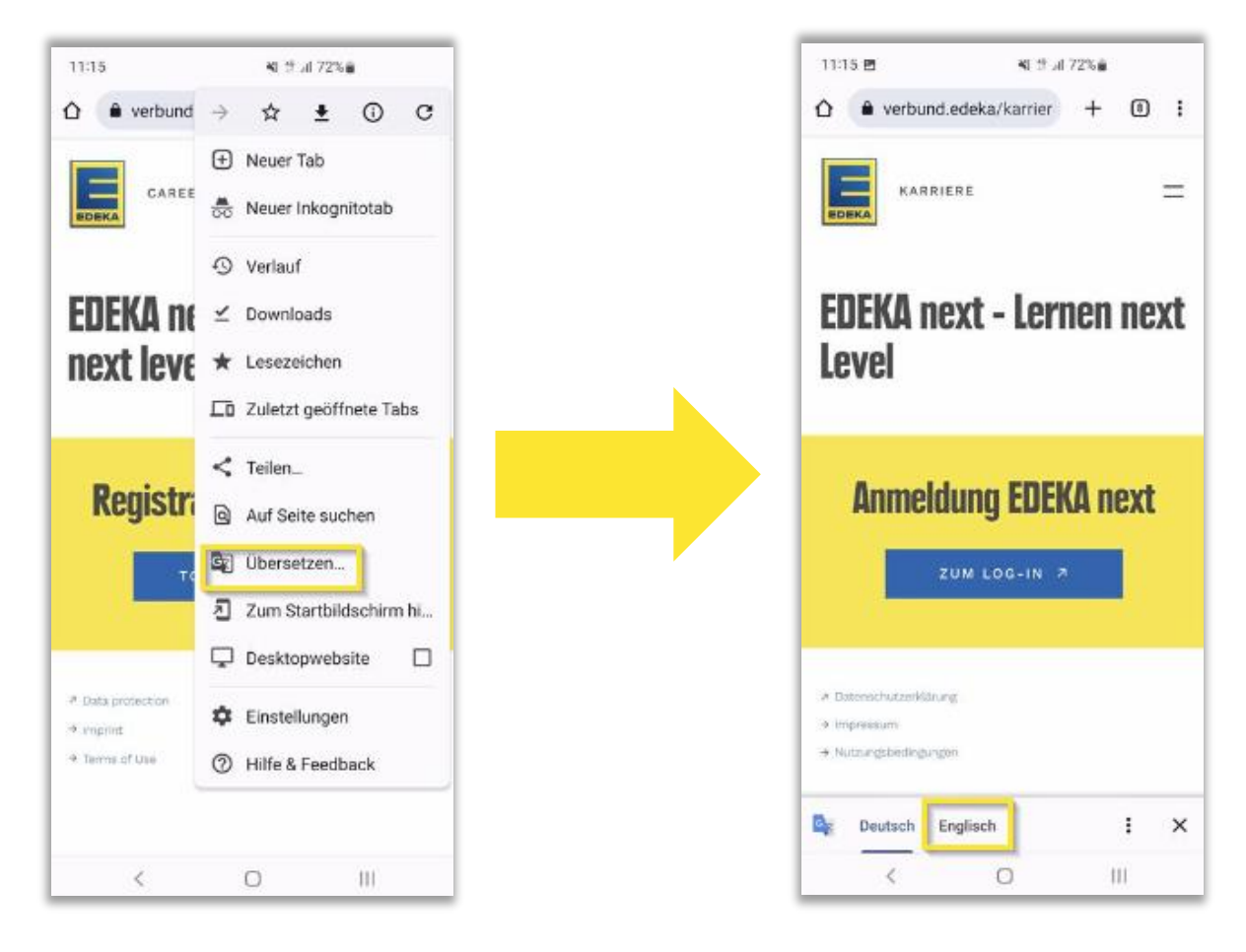

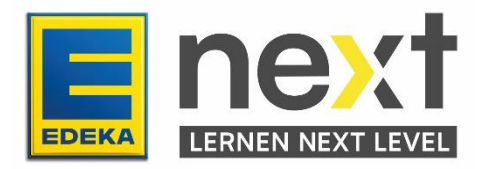

## **Schritt 2: Melde dich im EDEKA next an**

### **Anmeldung bei EDEKA next**

Gib next.edeka in die Suchleiste ein und klicke auf der Seite auf login.

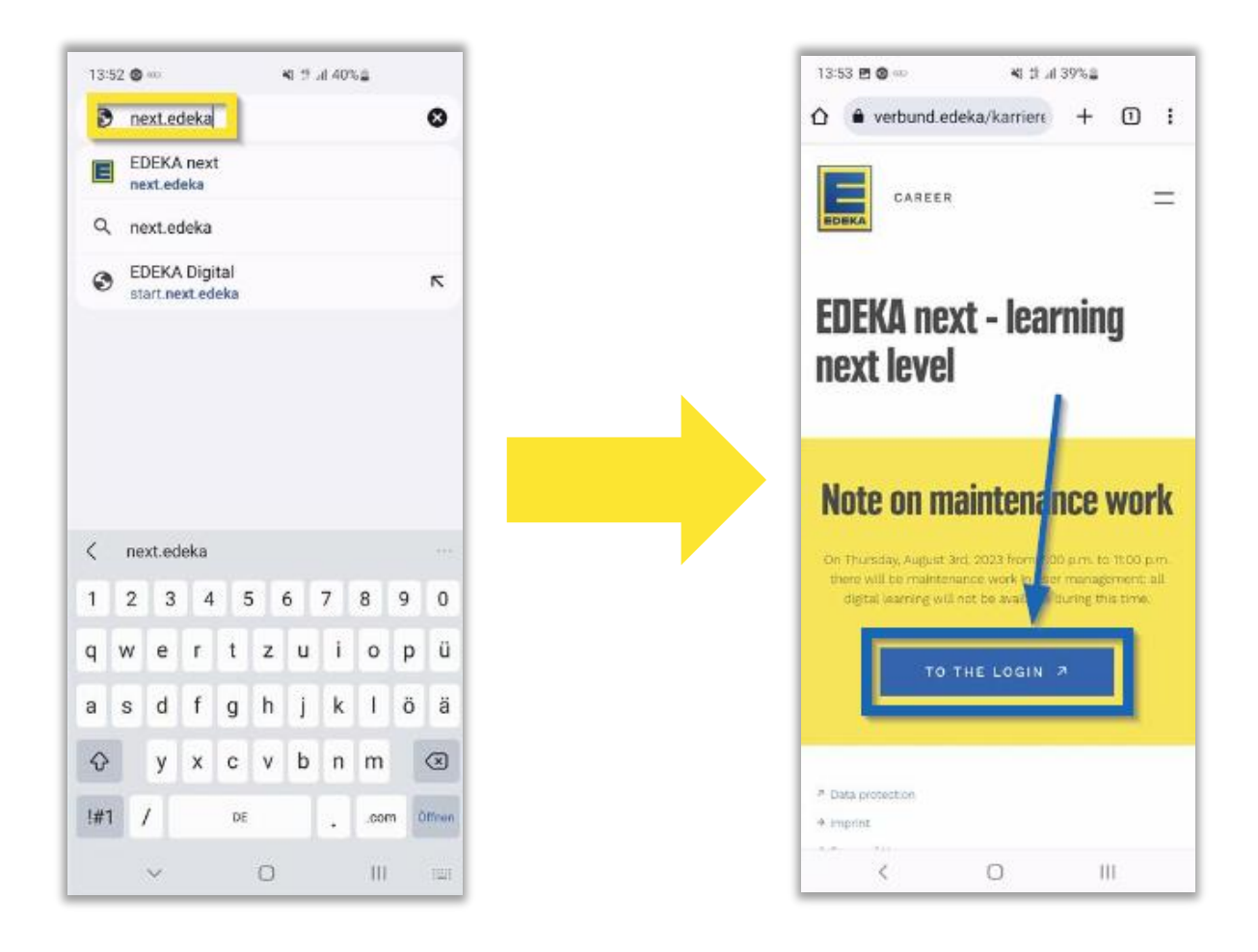

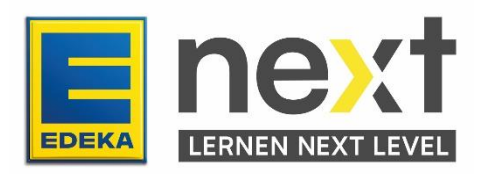

Gib deine Nationale ID und Passwort ein und klicke auf Login.

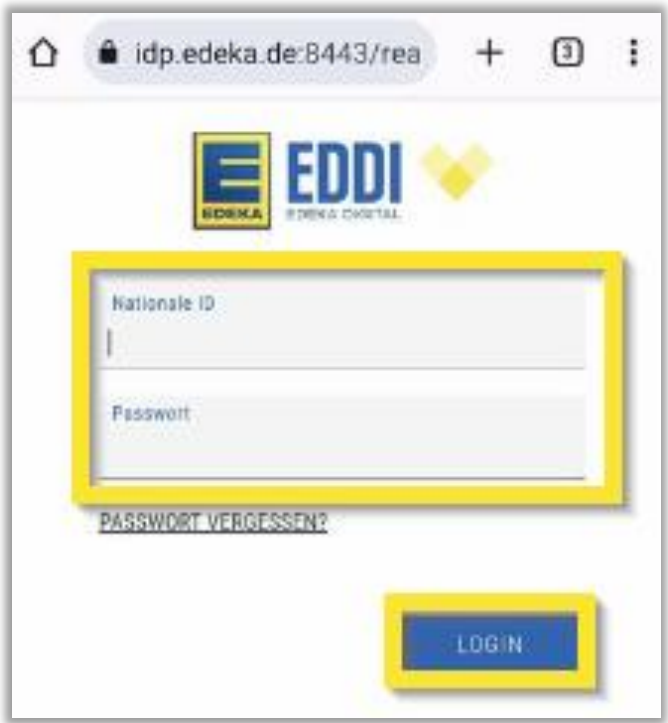

Jetzt bist du im EDEKA next. Wenn du bei Übersetzungsfunktion aktivieren unter 3 Deutsch ausgewählt hast, wird das EDEKA next automatisch auf deiner gewünschten Sprache angezeigt.

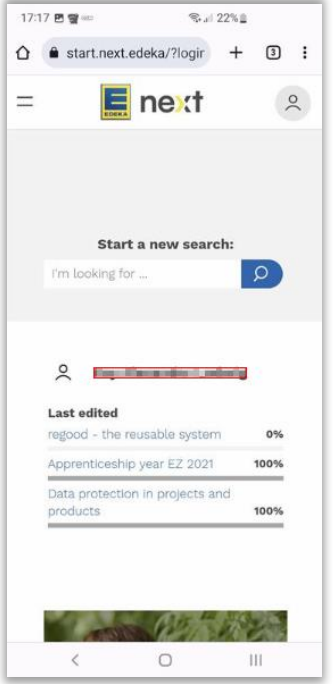

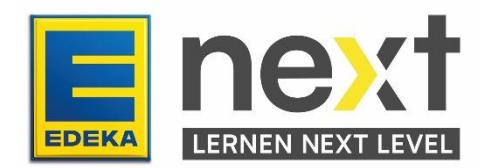

# **Schritt 3: Starte und übersetze deinen EDEKA next Kurs / deine Unterweisung**

Klicke oben links im Bildschirm auf die zwei Striche und dann auf Meine Inhalte in deiner vorher ausgewählten Sprache.

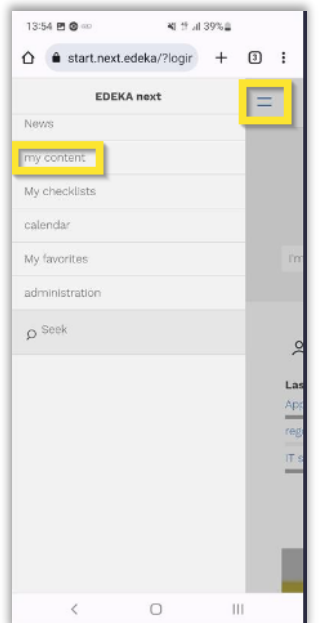

Scrolle bis du deinen Kurs findest und klicke auf Start in deiner vorher ausgewählten Sprache. Falls du ihn nicht findest, klicke auf Unterweisungen in deiner vorher ausgewählten Sprache. Wenn du ihn auch dort nicht findest, wende dich bitte an deine Führungskraft.

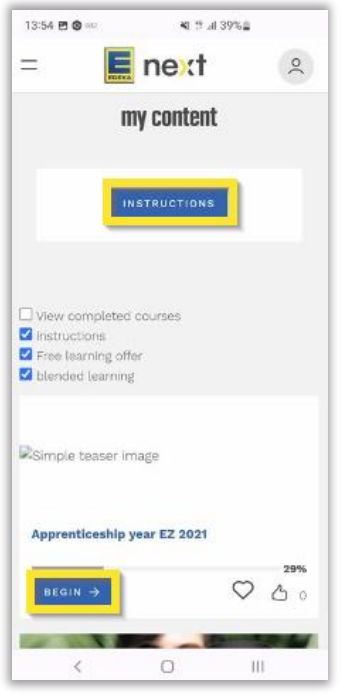

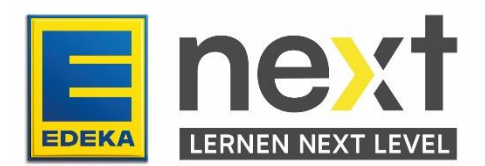

Wenn Du auf Unterweisungen geklickt hast, wähle deinen Kurs aus. Dann scrolle herunter bis du den folgenden Knopf siehst und klicke auf Kurs starten in deiner vorher ausgewählten Sprache

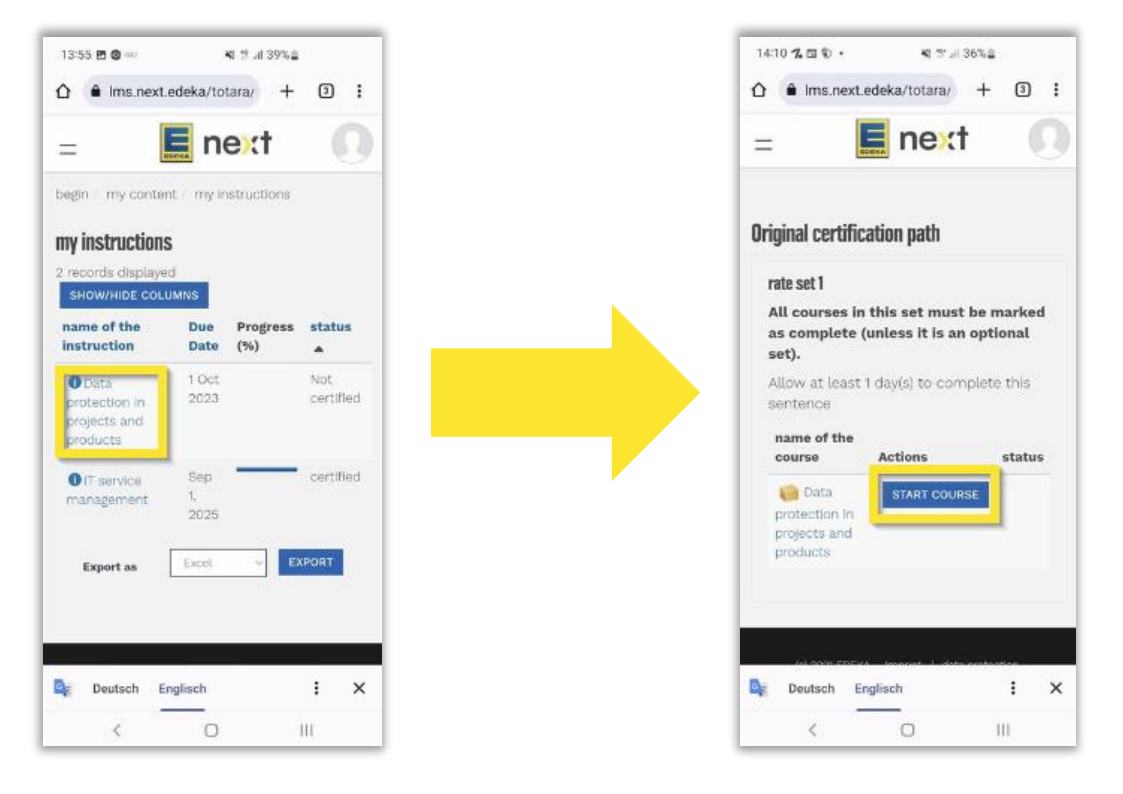

*Beispielhafte Abbildung Beispielhafte Abbildung*

Für beide Wege: starte mit dem ersten Modul.

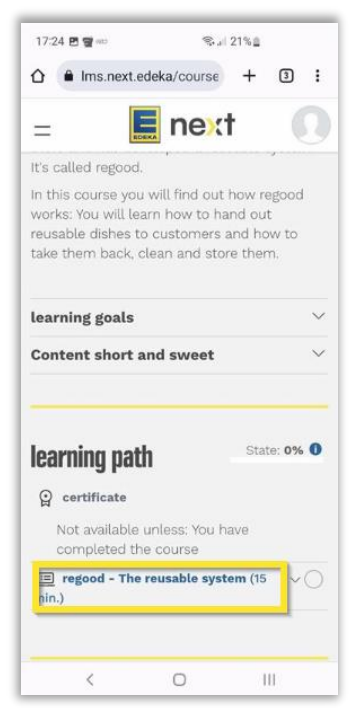

*Beispielhafte Abbildung*

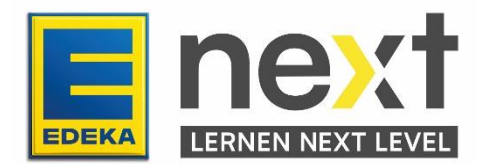

### **Übersetze deinen EDEKA next Kurs**

Klicke in dem kleinen Fenster am unteren Rand auf Deutsch und danach auf Englisch.

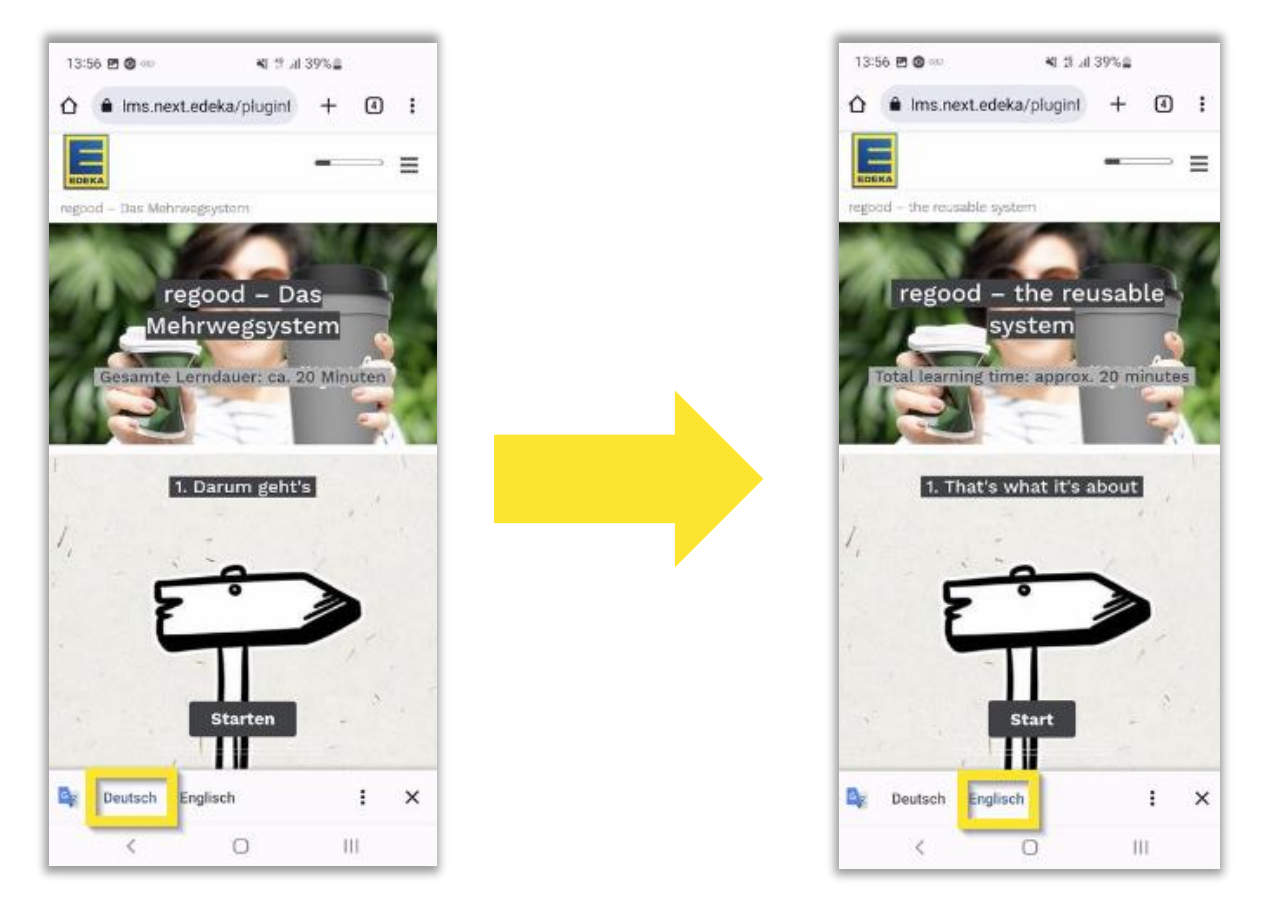

*Beispielhafte Abbildung Beispielhafte Abbildung*

Wichtig! Wiederhole die letzten beiden Schritte auf jeder neuen Kursseite.

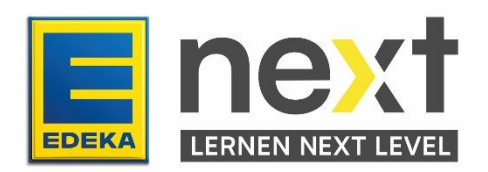